## HEALTHSOURCE

**Provider Services** HealthSource datavant.com

### 9.8 Release Notes

Release Date: Mar 21, 2024

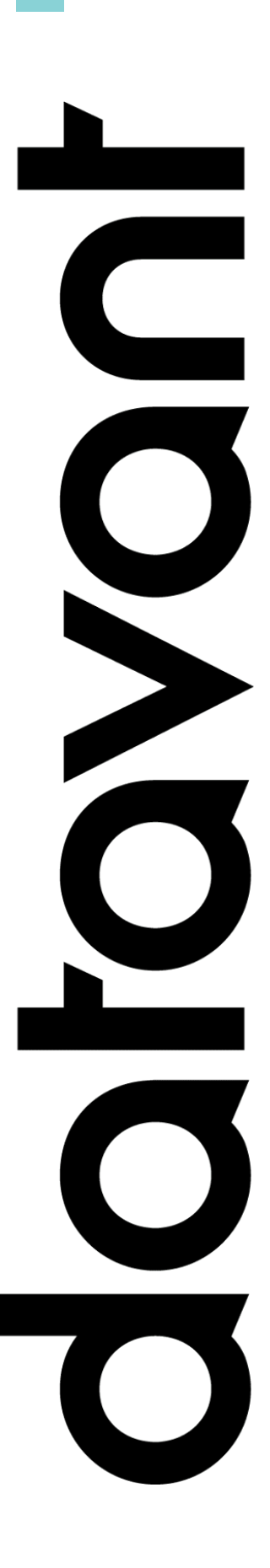

#### **Document Revision History**

Publication Date : Mar 21, 2024

Document Version : 3.0

#### **Contact Information**

Datavant

info@datavant.com

Product Support Phone Number: 1-877-358-6939

#### **Copyright and Trademarks**

© 2023 Datavant. All Rights Reserved.

The information in this document and any attachments is intended for the sole use of Datavant. This information may be privileged, confidential, and protected from disclosure. If you are not the intended recipient, you are hereby notified that you have received this document in error and that any review, disclosure, dissemination, distribution or copying of it, or its contents, is strictly prohibited.

## datavant

Protect. Connect. Deliver.

## <span id="page-2-0"></span>Provisioning Table of Contents

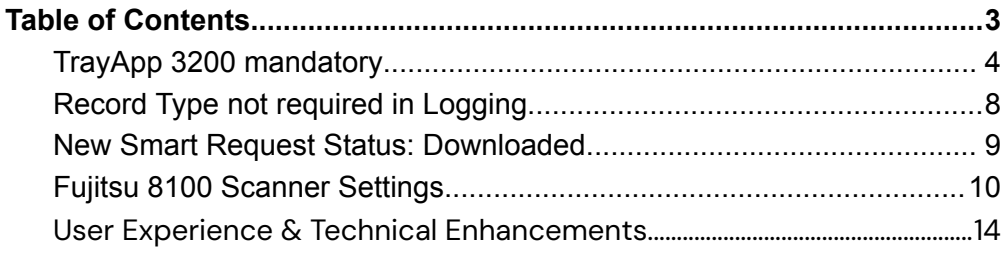

### datavant

Protect. Connect. Deliver.

## <span id="page-3-0"></span>TrayApp 3200 mandatory

A new TrayApp is available with Release 9.8 on 3/21/24 and must be installed by Saturday, April 6, 2024, 11:59 pm or HealthSource will NOT work. The update contains mandatory security updates.

Users who don't access HealthSource via the Horizon VDI (vmware), will receive the following message upon HealthSource login.

Click **Install** and follow the prompts. Please clear your cache before and/or after performing the install**.**

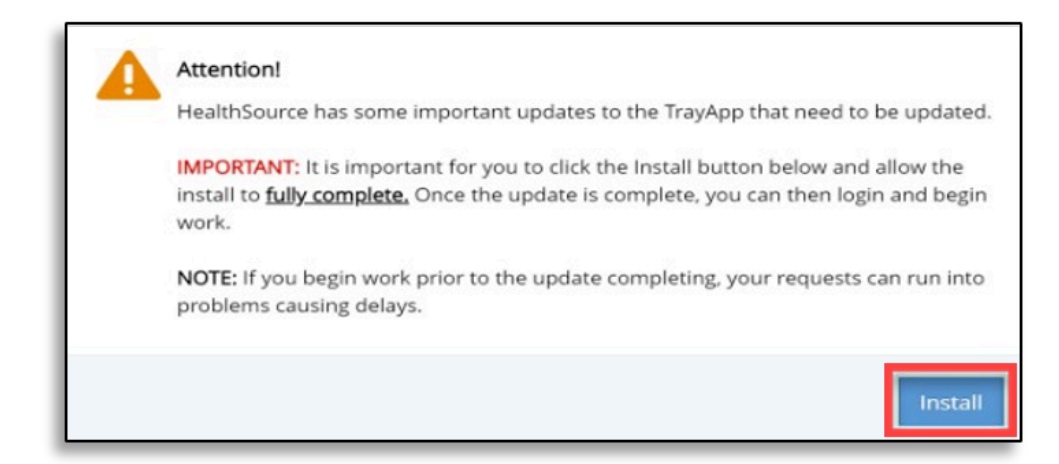

The following progress window may display, but it can display very quickly so you may miss it, or you have to find the window as it is not in the forefront.

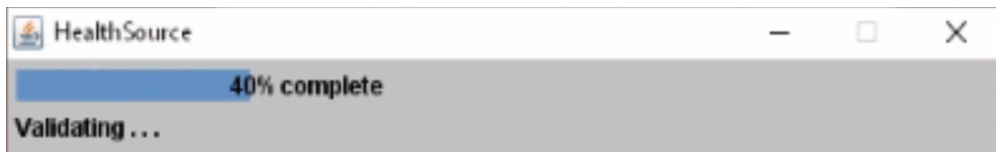

A successful install has 3.2.0.0 in the HealthSource upper right corner; and 3200 in the TrayApp 'About' screen that is typically located in the lower right corner of your desktop. The 'Last Update Date' will be different from the below screen but that is okay- the date is not important. If you don't see 3200 then it was not successful.

## datavant

Protect. Connect. Deliver.

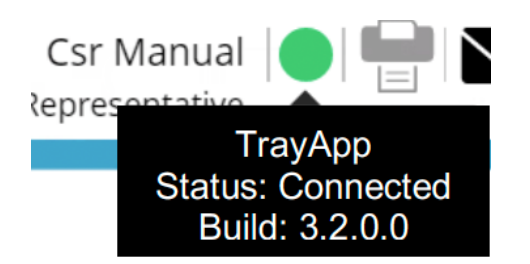

In the lower right, click the icons below to access the *About* file for the TrayApp

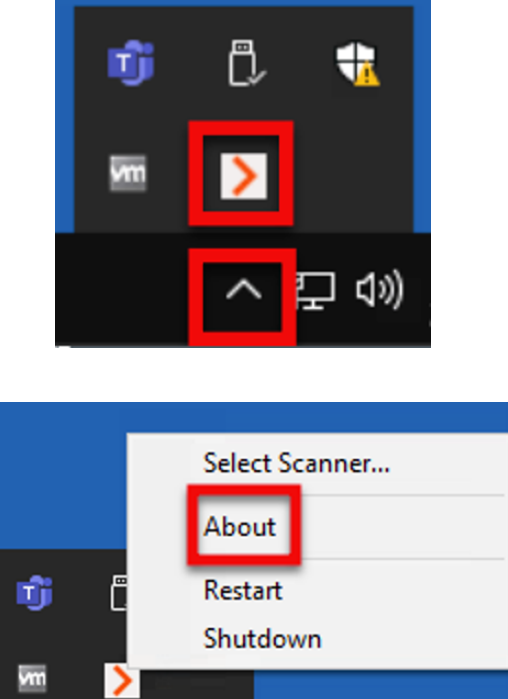

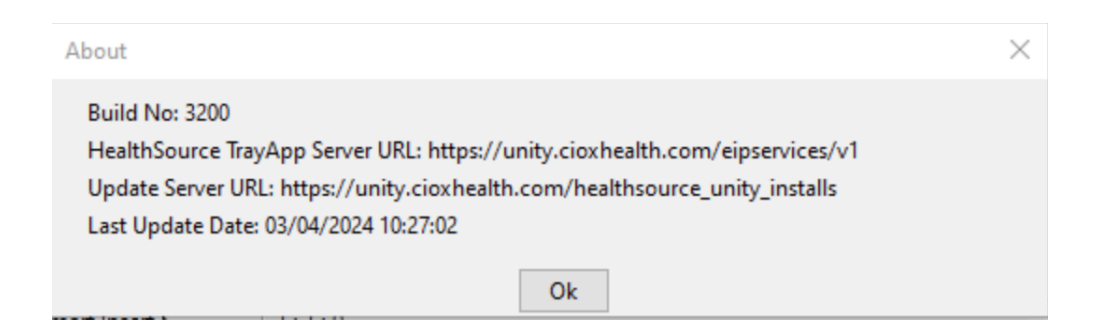

## datavant

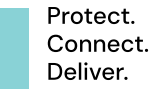

For end-user install details and how to continue using the old TrayApp 3100 temporarily until April 6, 2024, please see the *HealthSource TrayApp Version 3200 Job Aid* that was sent via email from "SM-HSProductManagement" on March 20, 2024, or access it from the HealthSource **Help** icon (question mark), then click the **What's New** or **Release Notes** link as shown below.

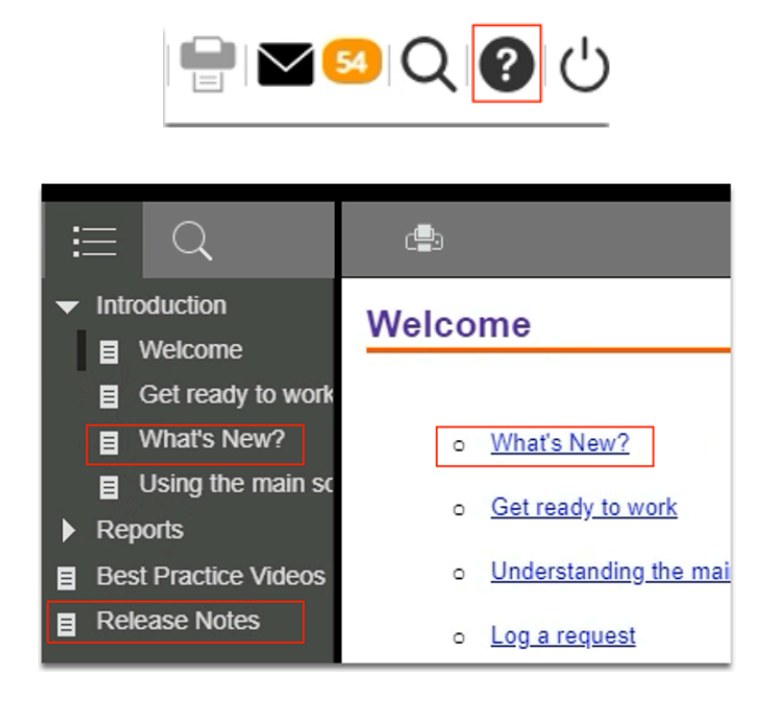

The TrayApp Job Aid is also available:

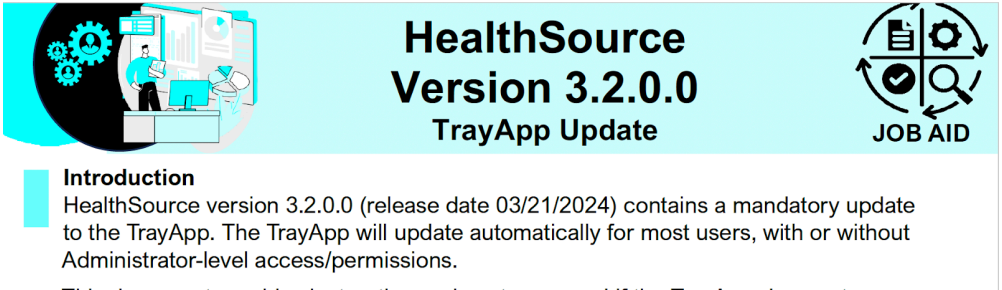

This document provides instruction on how to proceed if the TrayApp does not automatically update including:

- How to manually update the TrayApp
- How to temporarily continue working with the previous TrayApp until 04/06/2023

#### **Datavant machines - access HealthSource directly via internet (don't use the Datavant Horizon VDI)**

HealthSource will automatically prompt you to click the Install button upon login for most Users with Ciox machines. Users can continue to use the prior TrayApp, version 3100, temporarily until Saturday, April 6, 2024, 11:59 pm if the auto update fails.

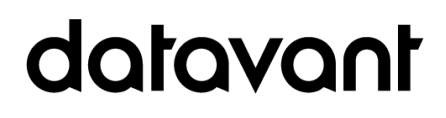

Protect. Connect. Deliver.

#### **Datavant Horizon VDI Users**

For users of the Horizon VDI (vmware) to access HealthSource, the TrayApp gets updated with the new version on the evening of the 9.8 Release on 3/21/24, and requires downtime from 6:00 pm EDT until 7:00 pm for the Virtualization Team to update the VDIs. You should not see the Update message upon login, but if you do, click to Install and follow the prompts. If you have trouble see the *HealthSource TrayApp Version 3200 Job Aid*.

#### **Non-Ciox machine Users:**

For non-Ciox machines such as Partners, and large Health Systems that use push deployment technology, the TrayApp v3200 was made available for download on Thursday, March 7 2024, via the download web site for the local IT Department to install. Users can temporarily use the prior TrayApp, version 3100, if the auto update fails until Saturday, April 6, 2024.

Technical instructions for the site's IT Department are contained in the *HealthSource TrayApp 3200 IT Dept Instructions* document that was emailed to Partners, and to the HealthSource distribution list (from SM-HSProductManagement).

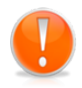

If the TrayApp is not updated prior to 04/06/2024, your instance of HealthSource will not allow requests to be opened in the Fulfillment milestone/status and will not allow Medical Records to be attached.

## datavant

Protect. Connect. Deliver.

## <span id="page-7-0"></span>Record Type not

## required in Logging

The mandatory completion of the Record Type field is being removed for requests in a Logging milestone/status to assist with logging automation /digital fulfillment. When logging a request, you should continue to add the Record Types (ex: Discharge Summary) as requested in the Request Letter. Users who log requests still have the following functions to:

- accept or modify a gold record set (if applicable)
- select Record Types(s)
- enter a free text record type

#### **Required** fields:

- The Date Range is still **required** to submit from logging, and fulfillment
- The Record Type and Date of Service(s) is still **required** to submit from fulfillment
- Record type retrieval is still required

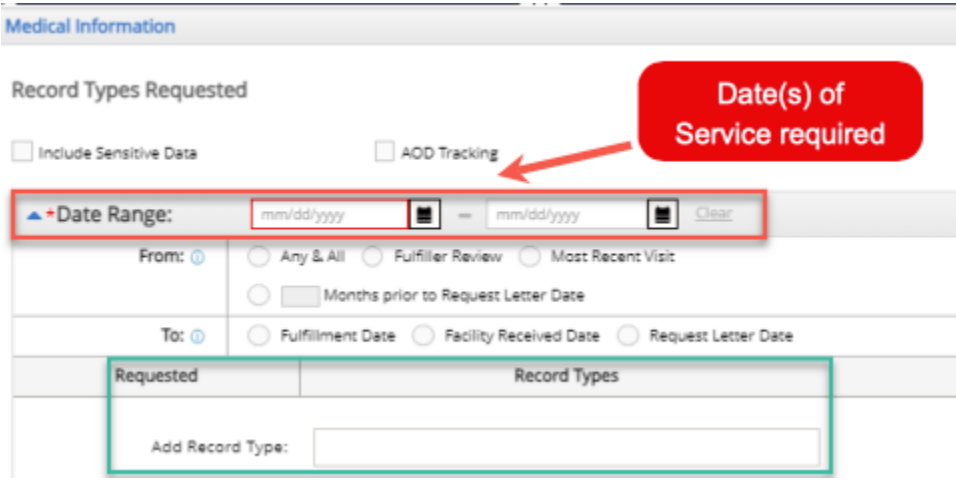

## datavant

# <span id="page-8-0"></span>New Smart Request Status:

### Downloaded

A new end-state request status has been added named "Downloaded" to enable Smart Request/Record Hub users to filter by the download status. This enhancement enables SR/RH users to search for >5000 requests at a time.

#### **Request Progress**

**Milestone and Status:** 

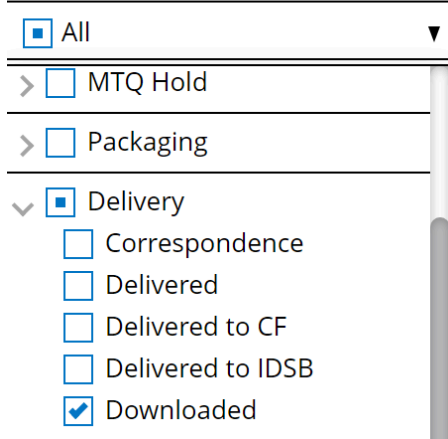

## datavant

## <span id="page-9-0"></span>Fujitsu 8100 Scanner Settings

There is a configuration step that must be completed for the 8100 scanner (twain drivers), Scanner fi-8170 3.24 (32-32). This step needs to be completed to avoid image distortion issues with duplex scanning.

Change the scanner settings by following the steps below

**Step 1:** Shutdown the TrayApp and connect the scanner physically to the machine.

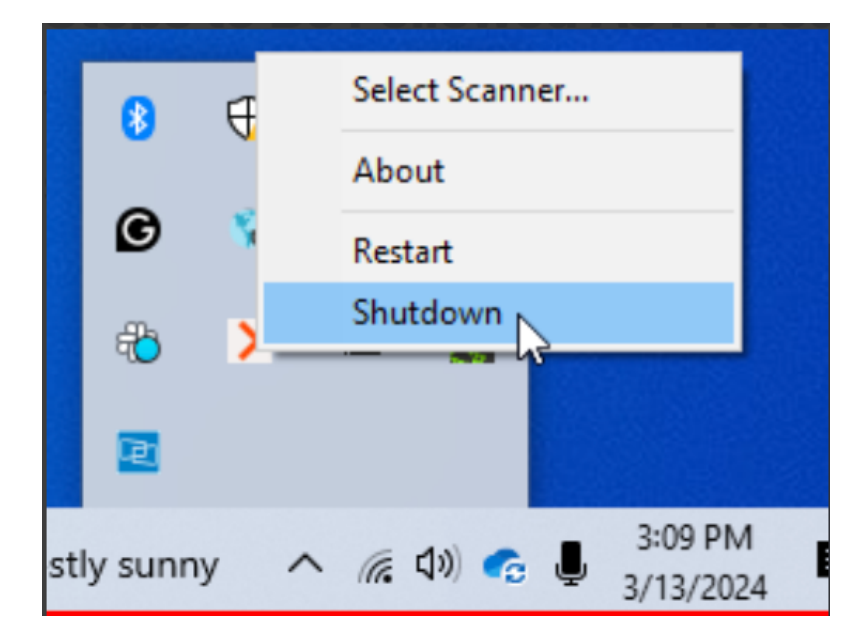

**Step 2:** Go to the location C:\Windows\twain\_32\Fjicube and Click on the ScanTest.exe

## datavant

Protect. Connect. Deliver.

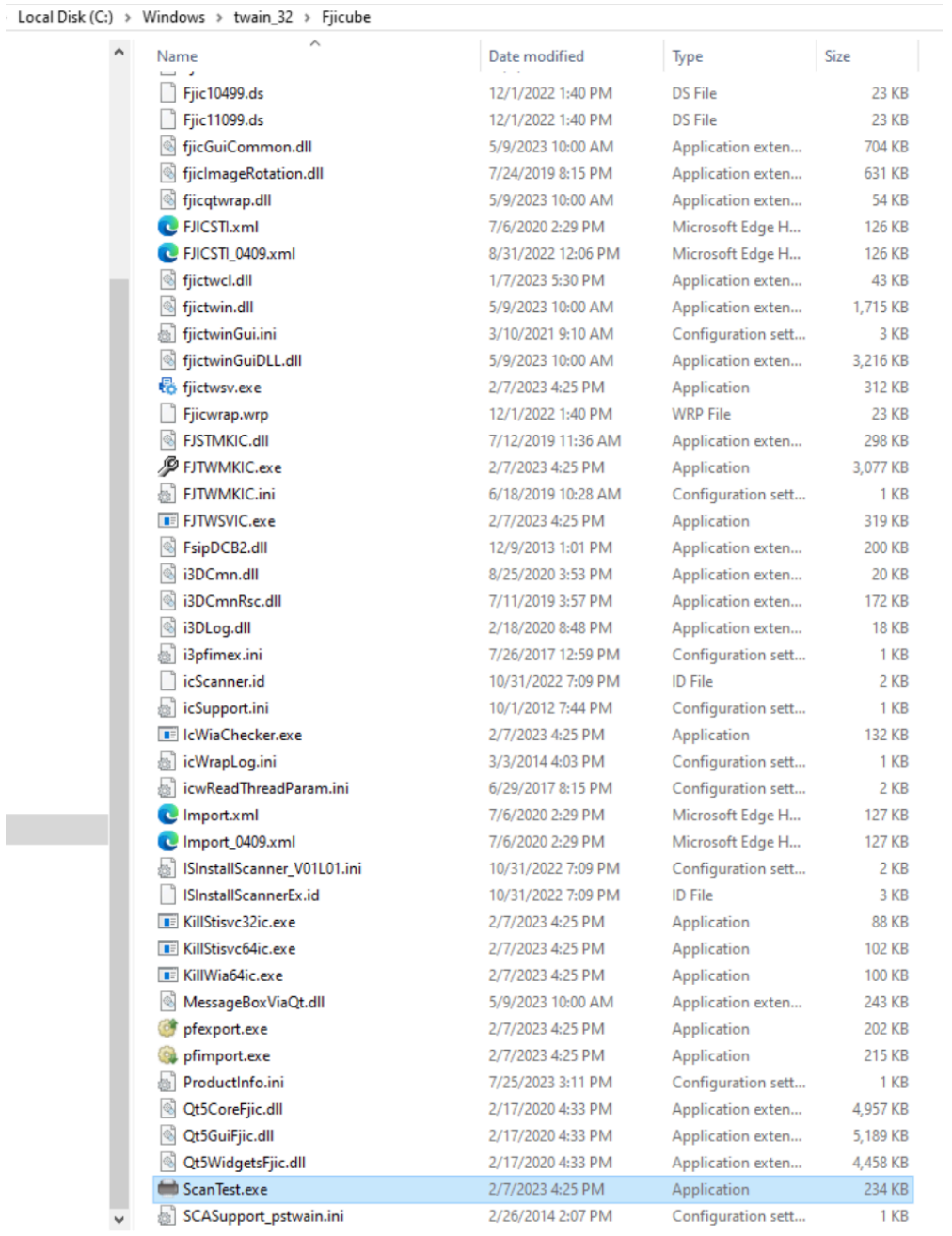

**Step 3:** Click on the Select Scanner, choose the PaperStream IP fi-8170 3.24 (32-32) option from the list and then click on the Select button.

## datavant

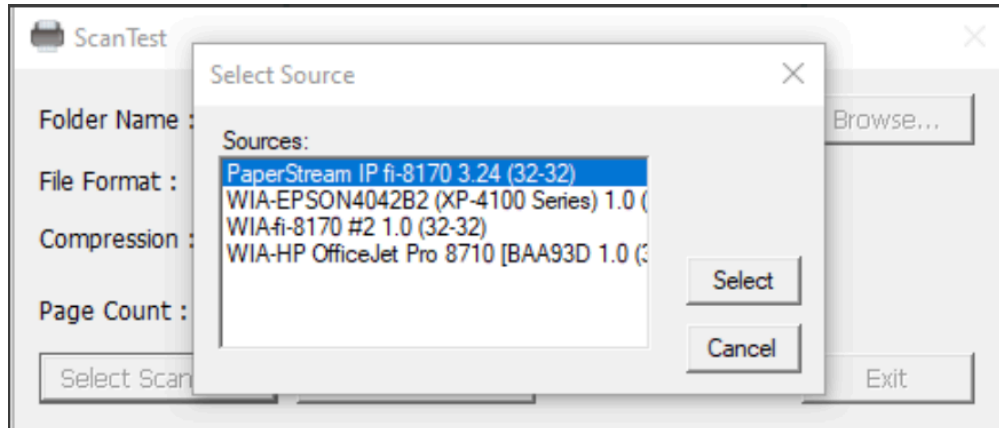

**Step 4: Now, click on the Scan button.** 

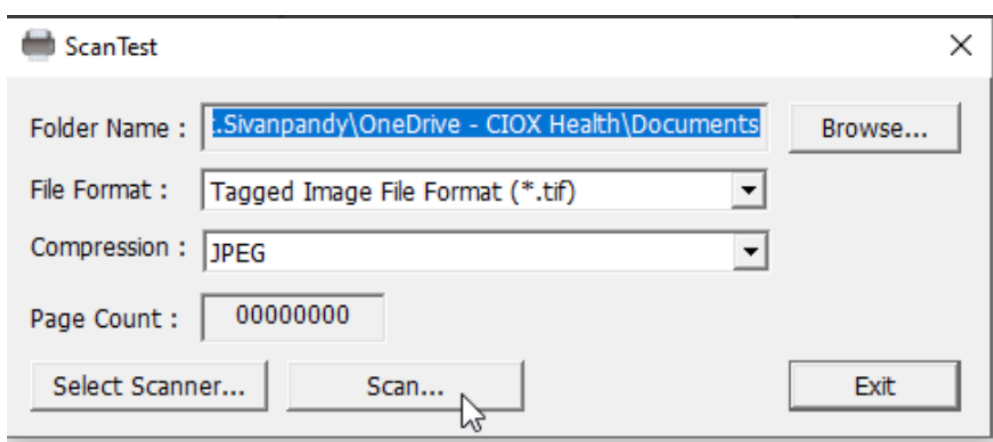

**Step 5:** From the top left side corner drop-down, change the setting to 002: Color Default and then click on the Close button.

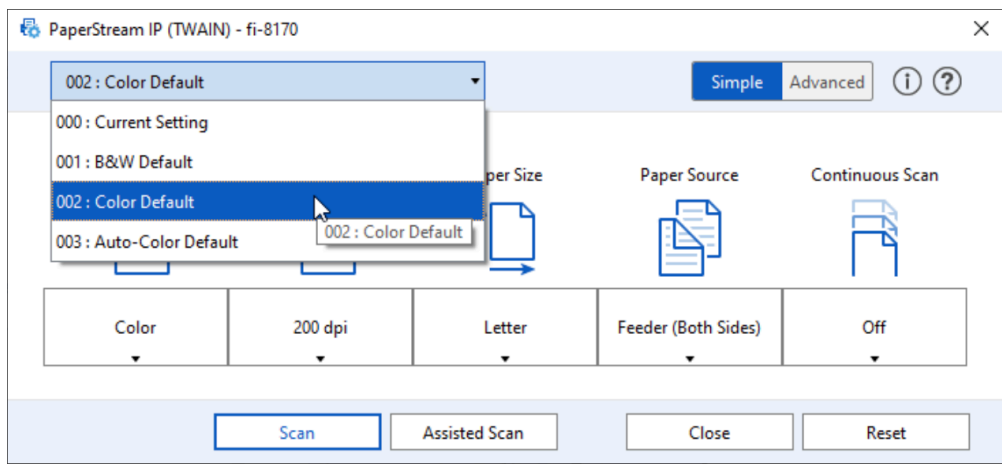

**Step 6:** Start the TrayApp, Select the Scanner, and proceed with the scanning operation using the HealthSource application.

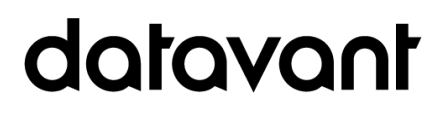

Protect. Connect. Deliver.

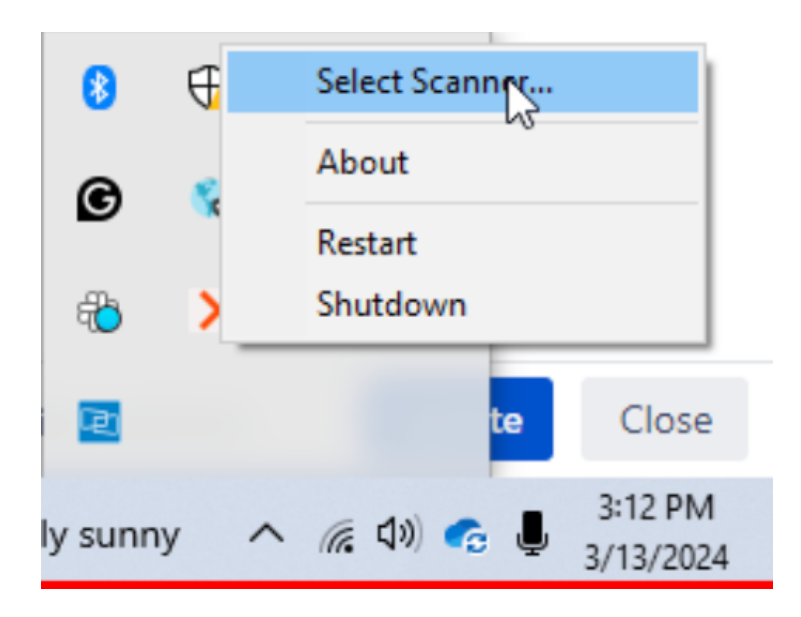

## datavant

Protect. Connect. Deliver.

# <span id="page-13-0"></span>User Experience & Technical Enhancements

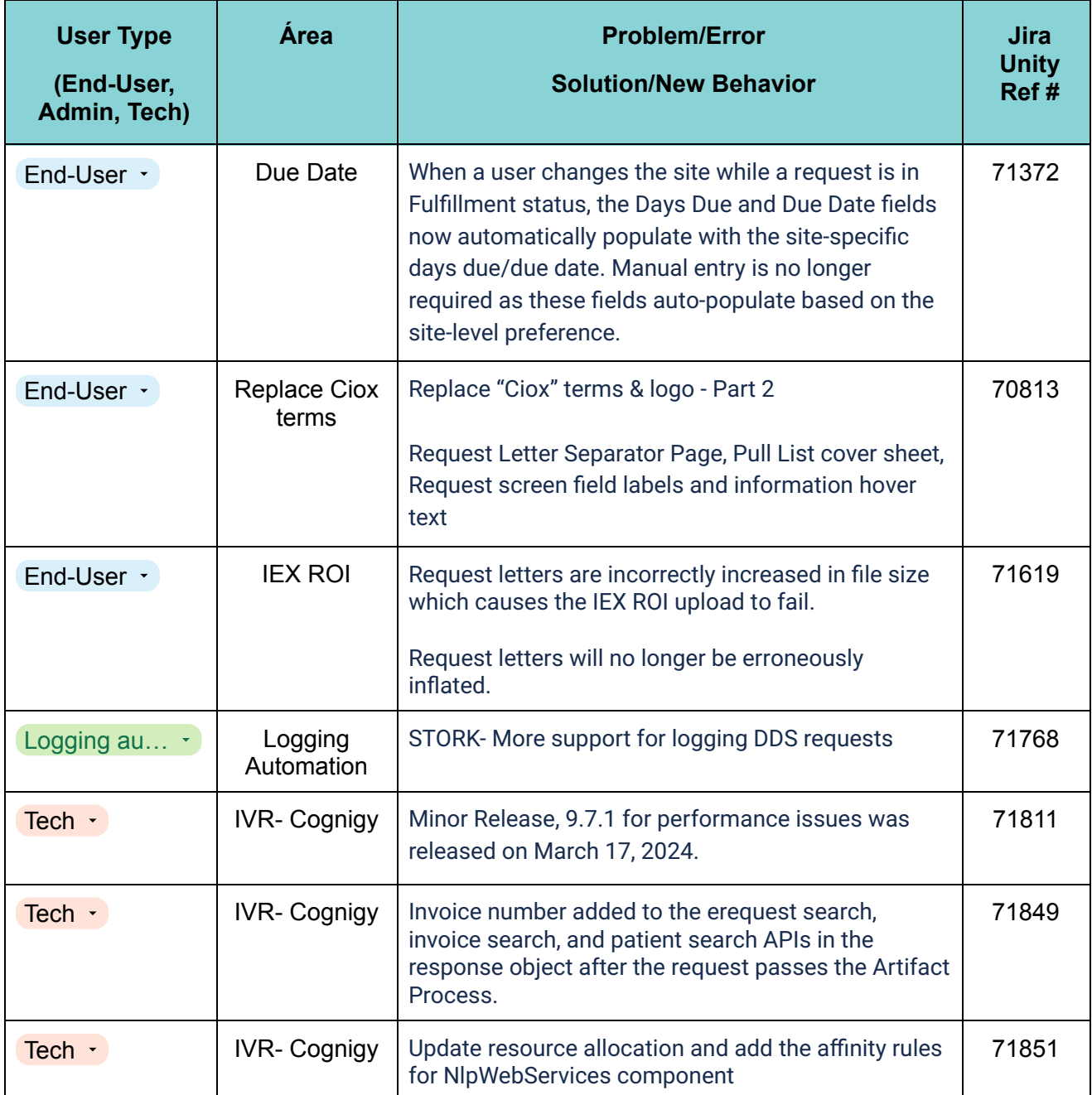

## datavant